## Beneficios

### • **Conveniente**

 Regístrese y programe visitas por Internet rápida y fácilmente.

### • **Visitas confirmadas**

 El sistema confirma inmediatamente las visitas por video. Recibirá una notificación con los detalles por correo electrónico.

### • **Notificaciones de cancelaciones**

 Si un presidiario no puede asistir a una visita programada, usted recibirá una notificación inmediatamente por correo electrónico.

## Detalles y horarios de visitas por video

*Las visitas en el lugar y por Internet tienen lugar en la Cárcel Principal y en el CENTRO DE DETENCIÓN BOB WILEY.*

### **Horario de visitas de la Cárcel Principal - por Internet y en persona\*:**

Lunes - domingo (hora del Pacífico) Visitas en el lugar: 8:00 a.m. a 4:00 p.m. Visitas por Internet: 8:00 a.m. a 10:00 p.m.

### **Horario de visitas de Bob Wiley - por Internet y en persona\*:**

Lunes - domingo (hora del Pacífico) Visitas en el lugar: 8:00 a.m. a 4:00 p.m. Visitas por Internet: 8:00 a.m. a 10:00 p.m.

### **Visitas correccionales y previas al juicio de hombres:**

Lunes - domingo (hora del Pacífico) Visitas por Internet: 8:00 a.m. a 10:00 p.m.

\*\*Para visitas por video en el lugar, visite la Cárcel Principal o Bob Wiley

### **Costo por visita por Internet\*: 20 minutos \$15**

### **Programación de visitas:**

 Todas las visitas se deben programar por lo menos con un día de anticipación, pero no más allá de una semana de anticipación.

## **Registro y programación:**

## https://gtlvisitme.com

\*Las políticas, precios y horarios están sujetos a cambios. Durante el proceso de programación por Internet o en el quiosco se mostrarán los horarios y precios actuales.

Para obtener información adicional sobre este programa, llame a la línea de información de visitas por video:

**(855) 208-7349**

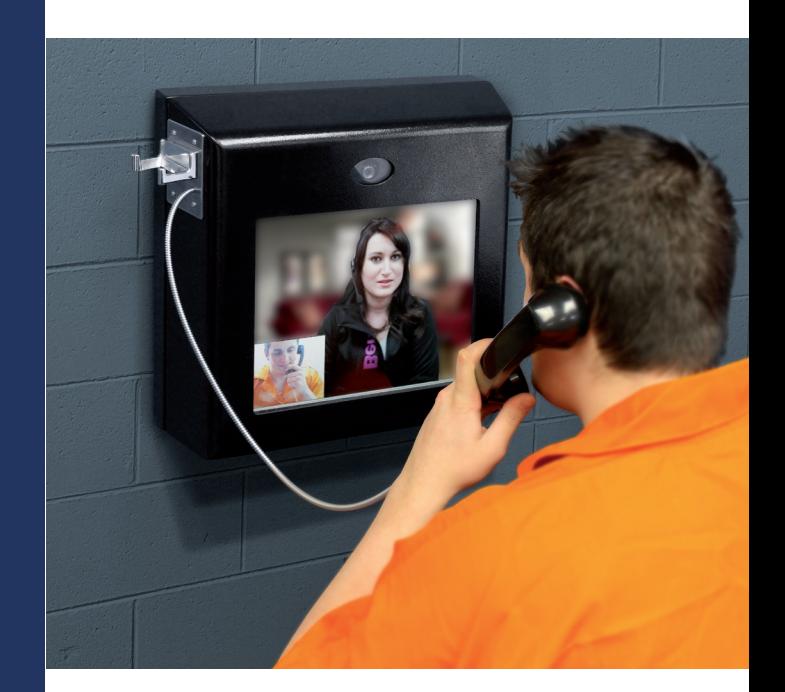

# Programación y Registro de Visitas por Video

Ahora los visitantes pueden registrarse y programar visitas de los presidiarios en este centro. Lea este folleto antes de registrarse o programar una visita de un presidiario.

## **EL PROGRAMA, LOS DETALLES Y LAS UBICACIONES DE**

**LAS VISITAS** están incluidos en el reverso de este folleto.

Anote su información de visitante a continuación.

Identificación de visitante:

Contraseña:

https://gtlvisitme.com **¿TIENE ALGUNA PREGUNTA?**

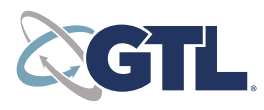

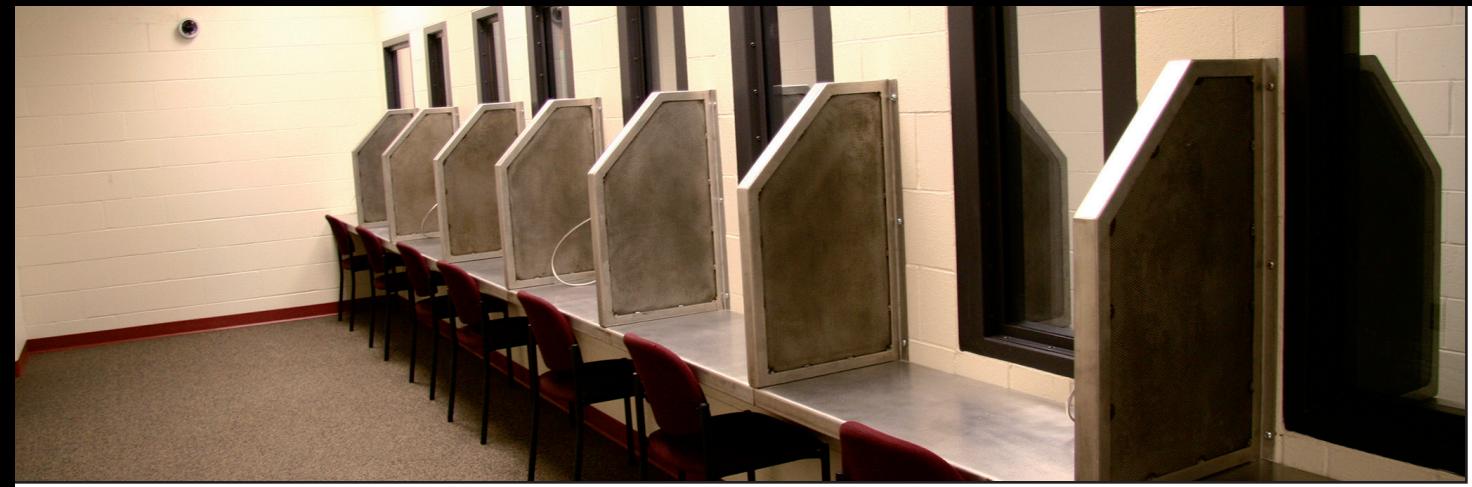

### **VISITAS POR VIDEO GTL**

## Regístrese

Ahora los visitantes pueden registrarse y programar visitas a presidiarios por Internet.

Visite el sitio web de visitas en cualquier momento y haga clic en "Register Today" (regístrese hoy mismo). Ingrese la información requerida, que incluye una dirección de correo electrónico válida. Si no cuenta con una dirección de correo electrónico, existen diversos proveedores de correo web que ofrecen cuentas de correo electrónico gratuitas. Es necesaria una cuenta de correo electrónico para crear una cuenta de visitas y para utilizar la herramienta de registro por Internet.

Una vez que se haya registrado en el sitio web de visitas, busque un mensaje en la bandeja de entrada de su correo electrónico para completar su registro. Si no recibe un mensaje de correo electrónico, busque en la carpeta de correo no solicitado/basura. Si no puede encontrar un mensaje del sistema, llame al 855-208-7349.

Luego inicie sesión utilizando la contraseña temporal que se incluye en el mensaje. El sistema le pedirá que cambie su contraseña. Asegúrese de elegir una contraseña que le resulte fácil de recordar o anótela en un lugar seguro.

## Programe una visita

Las visitas se deben programar por lo menos con un día de anticipación, pero no se pueden programar con más de una semana de anticipación.

Para programar una visita de un presidiario, inicie sesión con la dirección de correo electrónico que utilizó para registrarse y la nueva contraseña que creó después de iniciar sesión con la contraseña temporal. Haga clic en "Visitation" (visita) en el menú principal, agregue toda persona adicional que asistirá a la visita por video y seleccione el presidiario al que le gustaría visitar.

Luego ingrese su fecha, hora y ubicación preferida y haga clic en "Search" (buscar). Haga clic en "Select" (seleccionar) al lado de la hora de visita deseada. NOTA: todas las visitas se muestran en la zona horaria del centro de la visita por Internet.

Puede verificar sus elecciones y hacer cambios en la página siguiente. En la parte inferior de la página, indique que ha leído las políticas. Verifique toda la información en la página y haga clic en "Confirm" (confirmar). El estado de la visita por video debe ser "Confirmed" (confirmado). Las próximas visitas por video se muestran en la página de inicio. Haga clic en una visita para ver los detalles.

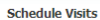

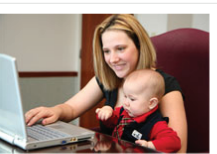

Sign in to schedule and manage upcoming visits with your inmate. Inmate visitation scheduling allows you to skip the long lines by reserving your visitation time. You can select the date, time and location that is most convenient for you. Best of all, visits are confirmed instantly!

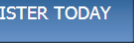

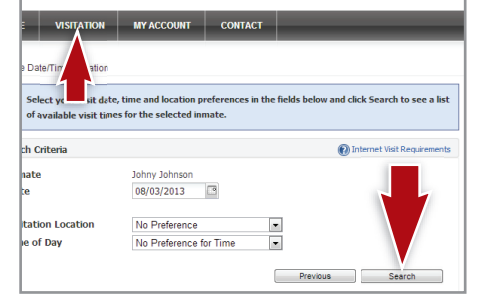

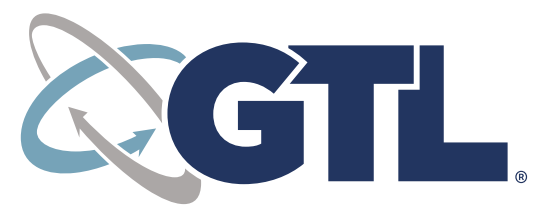

**PROGRAMACIÓN Y REGISTRO DE VISITAS:** https://gtlvisitme.com

# Registro de entrada y visita

Los visitantes deben llegar por lo menos 15 minutos antes del comienzo programado de la visita, y todos los visitantes deben presentar una identificación con fotografía en el registro de entrada.

# Cancelación

Para cancelar una visita, haga clic en "Cancel Visit" (cancelar visita) en la página de resumen de su cuenta, o haga clic en la "X" al lado de la visita en la página de inicio. El sistema le pedirá que confirme la cancelación. Todas las visitas por video deben ser canceladas por lo menos 24 horas antes del comienzo de la visita, o deberá presentarse y se considerará que no se presentó si no lo hace.

### **Reembolsos de visitas pagadas:**

Más de 48 horas de anticipación: reembolso de 100% 24 - 48 horas de anticipación: reembolso de 50% Menos de 24 horas de anticipación: SIN reembolso

No se harán reembolsos por visitas canceladas debido a conducta inadecuada, vestimenta inadecuada, u otras infracciones de políticas.

Se harán reembolsos al 100% por visitas canceladas por el centro (excepto si se deben a infracciones de políticas).

## Historial de visitas

Para acceder a información sobre visitas anteriores, haga clic en el enlace "View Visit History" (ver historial de visitas) debajo de la pestaña "My Account" (mi cuenta).